## **How to Prepare White Ink Print Jobs**

**White Ink can be used in two ways.**

- **A. Spot Ink – Only selected objects of a graphic use White Ink.**
- **B. Flood Background – The entire background of the graphics will be covered with White Ink, including clear areas.**

## **A. How to Prepare an Image in Adobe Illustrator for Spot White Ink use:**

*Use the following steps to configure an Adobe Illustrator file for use with white ink:* 

- **1.** In Illustrator, ensure that the Swatches tab is visible (under the Window menu click Swatches to view).
- **2.** Click the arrow on the Swatches tab to display the Swatches menu.
- **3.** Select New Swatch from the Swatches menu to open the Add Swatch dialog.

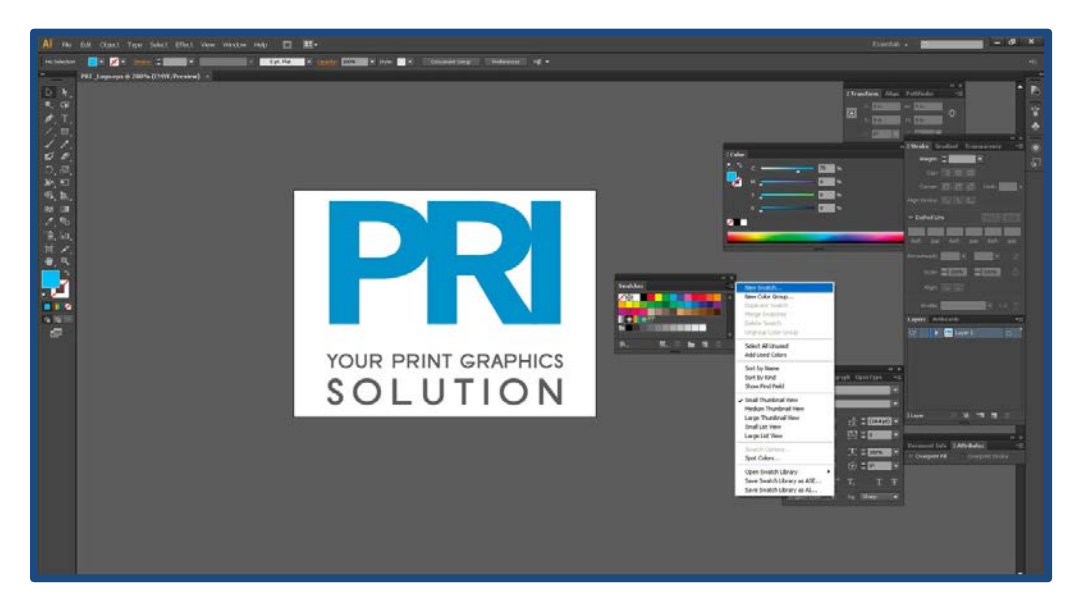

- **4.** Within the Add Swatch dialog, enter the following information:
- **Name**  Enter the name "SpotInk". *(No Quotes)*
- **Color Type**  Use the drop-down menu to select Spot Color.

■ **Swatch Color** – Use the sliders to adjust the swatch color. Since white can be hard to distinguish you can make this color any value that will help you see the design better.

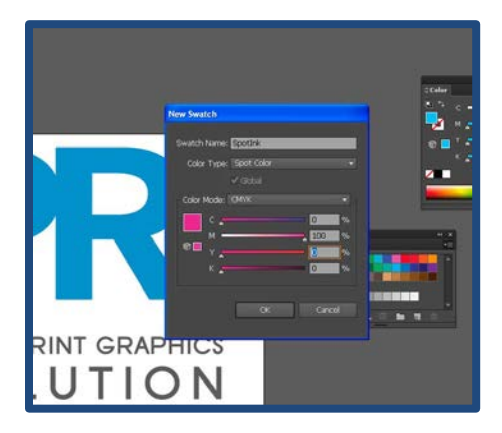

**5.** Click OK to save your changes and close the Add Swatch dialog. You should now have a new Spot color in your swatch palette, which is indicated with a small dot on bottom right side of swatch.

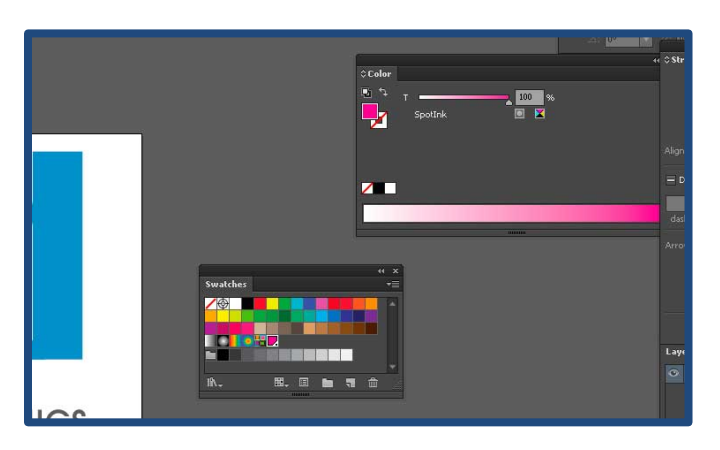

**6.** Use the new swatch for any objects or fills which need to be printed with white ink. Select element you would like to use White ink and fill the elements with the newly created "Spot Ink" swatch. See the example below.

**7.** Make a copy of the objects you want to use White Ink on and paste them on a separate Layer entitled 'Spot Ink" ensuring they line up perfectly over the top of the original objects. Then assign the objects on that layer the newly created "Spot Ink" swatch.

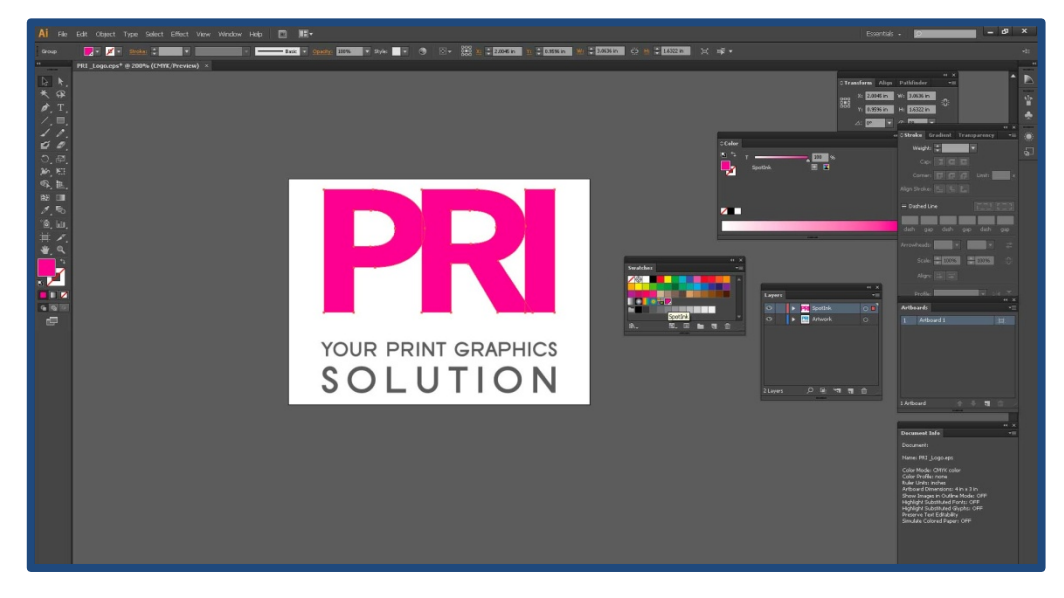

## **How to Overprint Spot Data in Illustrator:**

By default, when you print opaque, overlapping colors, the top color knocks out (cuts a hole) in the area of colored image underneath. See example below.

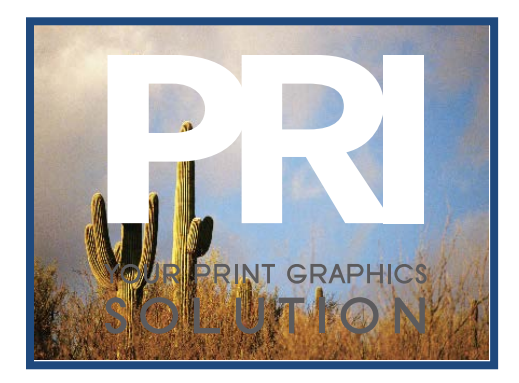

Overprinting prevents knockout and allows the colored image data to print over top of the other color being used, which in this case is white. You will want to overprint when the artwork needs to be printed over top of white, usually if the substrate material is non-white and therefore white is required to accurately render image data. See example below.

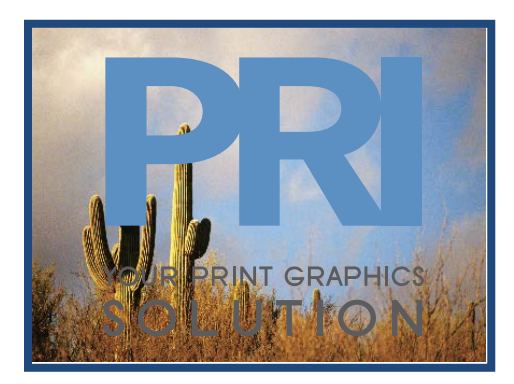

**1.** Select the objects that you want to overprint and place these above the image data layer that you would like to print. Or if you want them on the same layer the white ink objects should be in front of the image data.

**2.** In the Attributes panel, select Overprint Fill, Overprint Stroke, or both.

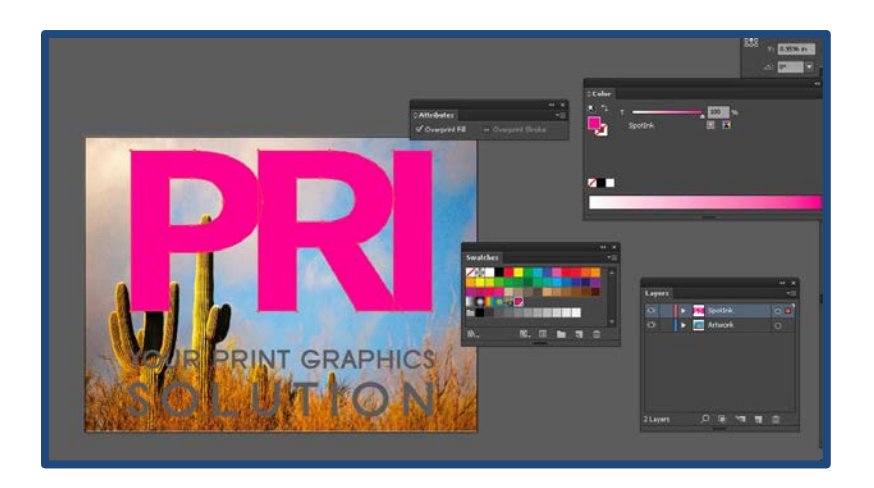

## **B. How to Prepare an Image for Background Flood White Ink use:**

*If you want the entire graphic to have White Ink covering the background, do the following.*

**1.** Create a rectangle covering the entire graphic. Ensure the rectangle is above all elements in the graphic or on a separate Layer above the data layer which contains the original artwork objects.

**2.** Select and fill the rectangle with the newly created "Spot Ink" swatch. See the example below.

**3.** In the Attributes panel, select Overprint Fill.

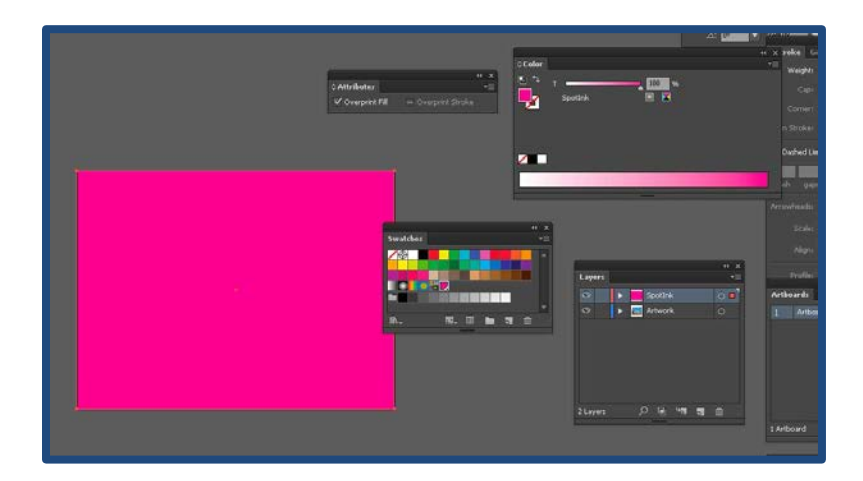